# **SICLIP** Electronic Prescribing<br>& Medicines Administration

# **POCKET GUIDE for Pharmacy**

# **Pharmacy Care Organiser**

- Can view patient information, lab results, unverified medications, tasks, VTE and pharmacy notes.
- Can view patients on one or more wards simultaneously.
- Can sort by length of stay to identify new patients.

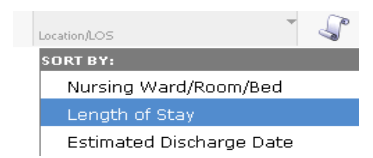

• Prioritise by drug history

Check for the blue icon under the 'Scroll' columnп

!!!!Always hover over the tick, as a Pharmacy Technician or Pharmacist may not have done the Dhx <mark>!!!!</mark>

# **Medication History**

- Click 'Orders' & 'Document Medication by Hx'
- The name of the person who last documented on the medication history will display along the toolbar.
- Last Documented On 27/Aug/2014 14:35 BST (Ngo, Peter Anh Huu)
- **POCKET GUIDE for Pharmacy**
- 3 options for Hx documentation are available

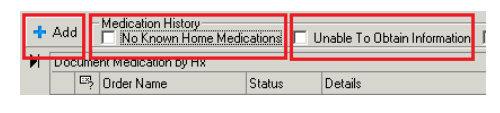

• Add each medication, and then click 'Done'.

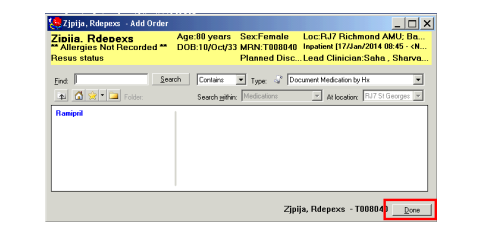

• Click on each of the medications in turn to complete their dose and frequency details.

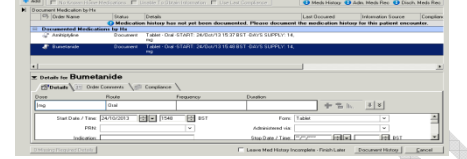

- Once the medication history has been completed, click 'Document History'.
- The Med History Status bar will be updated with a green tick for completion.

Status<br>Meds History D Adm Meds Rec D Disch Meds Re

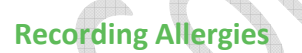

• Review Allergy information on 'Patient View' page. Click 'Allergies' if this requires updating.

### **Recording No Known Allergies**

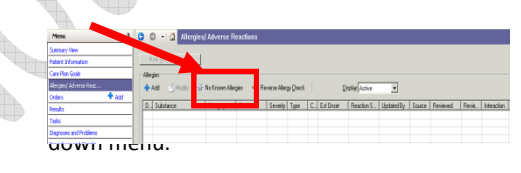

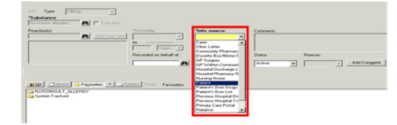

#### **Recording and Modifying Allergies**

• Click 'Add', type the allergy into the yellow 'Substance' field, then click the binoculars. Choose a term from the catalogue.

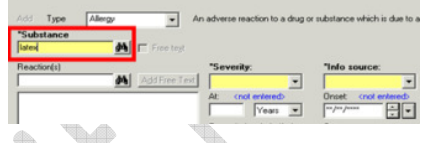

Complete the 'Reaction(s) field using the binoculars.

•Complete severity and info source and click ok

# **Freetext allegies**

- Only Pharmacist can add
- To Add Click Free text box

**!!!!** Ensure the medication is spelt correctly before adding as a freetext as this will **NOT** have any allergy checking **!!!!**

## **Admission Reconciliation**

- Admission Reconciliation is when you check the medication history against what has been continued as inpatient medication.
- Select 'Tasks' from the menu, then click on the 'Clinical Pharmacy' tab. This allows you to view the task, status and order information.

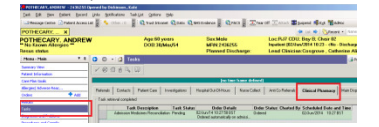

• Select 'Orders' from the menu, then click the drop down arrow next to 'Reconciliation' and select 'Admission'.

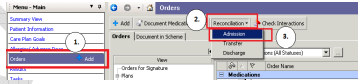

• Review inpatient prescriptions **and a** against medication history

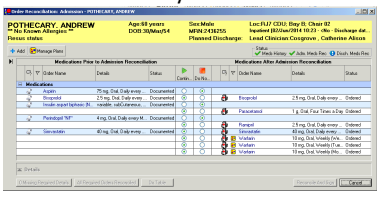

• Medication can be modified by right clicking on the medication and selecting 'Modify'.

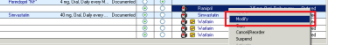

• Details such as 'order comments' can be added here.

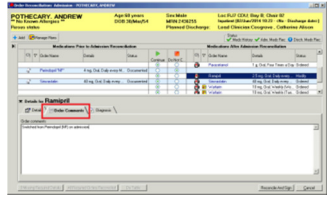

- Once the Medicines Reconciliation process is complete, double click on the 'Admission Medicines Reconciliation' task from the Clinical Pharmacy Tasks list.
- This allows you to enter info source for the med history, community pharmacy details and discharge considerations.

# **Electronic Prescribing** & Medicines Administration

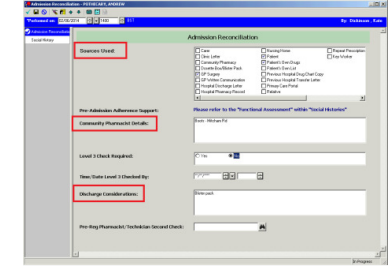

- Complete the relevant details.
- Pharmacist sign the task as complete by clicking the green tick  $\checkmark$ .
- Pharmacy technicians save the information by clicking the floppy disk  $\blacksquare$ , for a pharmacist to sign as complete at a later stage.

# **Pharmacy Tasks**

• To view tasks, click 'Tasks' and select the 'Clinical Pharmacy' tab.

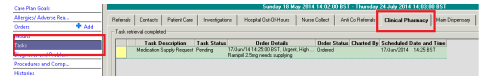

- Once the task is complete, double click on the task.
- If there is an associated form, it will launch as this stage. To save an 'In Progress' task to be

completed later, click the floppy disk  $\blacksquare$  Sign and complete the task by clicking the green tick  $V$ 

• If there is no form associated with the task, right click on the task and select 'Record Done'.

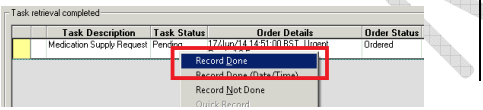

# **POCKET GUIDE for Pharmacy**

• A task can be recorded as 'Record Not Done'. Enter the reason and comment as to why the task is not done.

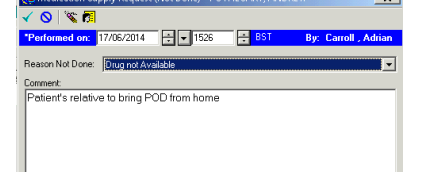

**!!!!** Please note that monitoring tasks are **not** automatically discontinued when the medication is continued. This can be done by going to 'Orders' and finding the task under 'Patient Care'.Right click and select 'Cancel/DC' and enter the reason **!!!!**

# **Medication Supply Request Task**

- • Nurses will now order stock/inpatient medication requests through PowerChart under the 'Medication Supply Request' task.
- This task will show in the Pharmacy Care Organiser under Interventions/Consults.
- • If a patient has a 'Medication Supply request' then open patient record, go to 'Tasks', 'Clinical Pharmacy' and check to see what medications they have ordered.

## **Medication Monitoring Tasks**

- TDM Monitoring (Vanc/Gent/Amikacin/Hep)
- •Variable Rate Insulin Pharm
- DKA Monitoring Pharm
- •Syringe Pump Monitoring Pharm
- Go to Patient's record and 'Assessments and Obs'. Click 'Medication Monitoring; and then the appropriate medication you want to monitor/check. This is where the current dose displays, pathology results pull through and any prescribers assessments are documenting

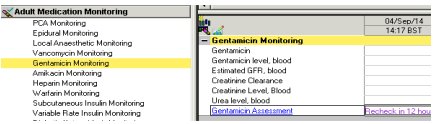

#### **Other Examples of Pharmacy Tasks:**

- Admission Medicines Reconciliation (Medication history)
- Pharmacy Chart Review (mark as complete once chart is reviewed for that day)
- Pharmacy Discharge meds Supply (appears in Main Dispensary task list)
- Pharmacy Discharge Reconciliation (when a discharge prescription has been written)

# **Locked Profiles**

- When a user has the orders screen open, the medication profile locks.
- •Only Pharmacists can break this lock.
- • To do this log into medication manager and press break lock.

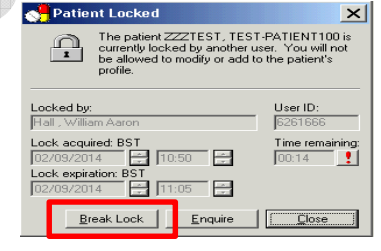

**!!!!** Always check that the prescriber is **not** manipulating medications, as they will lose all their information**!!!!**

## **Review inpatient chart**

- Click on 'Meds Administration' (MAR) of the left hand menu.
- View doses given, overdue doses (marked in red) and discontinued/suspended medications.

**AmLOdipine**<br>Tablet - Oral -Dose: 10 mg - Daily every Morning<br>-Start: 15/Aug/14 08:00:00 BST -Supply:<br>Dispense OSD - 28 on 21/Aug/14 10:45:00 BST

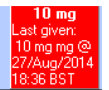

- • Discontinued medications will gray out and fall to the bottom of the chart. Suspended medications will 'grey out' but be under the relevant section of the MAR.
- The MAR is split into sections: Scheduled, Unscheduled, PRN and Continuous Infusions

# **Verification (clinically screening) and Supply Using Pharmacy Medication Manager (PhaMedMGR)**

• Obtain the Financial Number (FIN) by accessing PowerChart, clicking 'PM Conversation' and selecting 'Transfer'.

![](_page_1_Picture_430.jpeg)

• Copy the FIN from the LC1 Box and paste into PhaMedMGR to open your patient's profile.

![](_page_1_Picture_50.jpeg)

- Prescribed medications will be displayed on the right side of the screen.
- An asterisks (\*) represents a medication that has not yet been verified.

![](_page_1_Picture_431.jpeg)

• Underlined medications are from a different admission

![](_page_2_Picture_0.jpeg)

- Sort active medications by clicking on the 'Status' bar. This works like an excel spreadsheet
- All prescriptions can be verified simultaneously by clicking 'Task' and selecting 'Verify All Orders on Profile'.
- Verify individually by clicking the drop-down menu to the left of the medication and selecting 'Verify'.
- Click 'Apply'.
- The 'Verify Med Order' box will appear and provide details of the prescription.
- Order comments can be added here. These will appear on the prescription e.g. "Dissolve one 10mg tablet in 10mls of water and give 6mls".

- Click 'Comments' to open the comments box. This is used to annotate the prescription.
- 1. Comments for Pharmacy instructions for dispensary e.g. "Large print label".
- 2. Patient's Own Supply – e.g. @home, 14 in POD locker
- 3. Supply Type e.g. Dispense IP (inpatient label), Dispense OSD (one-stop)
- 4. Amouth Supplied e.g 1op, 1 vial, 28
- 5. Supply Ammendment BST – record time and date of annotation/supply
- 6.Click 'Ok'

![](_page_2_Picture_15.jpeg)

- Click 'OK' on the 'Verify Med Order' box
- Click 'Submit'

# **POCKET GUIDE for Pharmacy**

# **Pharmacy Supply sheet (ward sheet)**

- To generate a pharmacy supply sheet, launch 'Explorer Menu' by either:
- a) Clicking shortcut from Powerchart toolbar

![](_page_2_Picture_408.jpeg)

![](_page_2_Picture_23.jpeg)

- Expand Main Menu (double-click)
- •Expand Pharmacy Supply Sheet
- Select Pharmacy Supply Sheet

□ Pharmacy Supply Sheet Pharmacy Supply Sheet किल**िन ProFit Reports** 

- Complete Trust, Facility, Nurse Unit
- Select a time frame. This will only select medications annotated within this time frame. Note that the annotation time is specified to the right of each medication, as highlighted below.
- Enter your bleep number
- Click execute
- $\bullet$  Use the toggle button to ensure all information is present/
- Click 'Print' icon Report Output - Pharmacy Supply Sheet

![](_page_2_Picture_34.jpeg)

**!!!!** Please note that only medications that have been verified by the Pharmacist will appear on the Pharmacy Supply Sheet **!!!!**

**Supply and Annotation in PowerChart (POD checks/ordering re-supply of meds)**

- Pharmacy Technicians enter supply information in PowerChart. Pharmacists can also do it here, after they have screened the medication in Med Manager.
- Select 'Orders', right-click on the medication and select 'Modify'.

![](_page_2_Picture_409.jpeg)

• Complete supply type, supply amount and supply assessment date fields. Then 'Sign'.

![](_page_2_Picture_41.jpeg)

• The annotations will now be visible on the right side of the medication.

• Generate a pharmacy supply sheet (See previous section of guide)

### **Amending Prescriptions**

• To change a *dose, frequency, form, route or dose unit*, right click on the medication and select 'Cancel/Reorder'.

![](_page_2_Picture_410.jpeg)

Once the prescriber has been contacted, right click again on the order (highlighted in blue) and select 'Ordering Clinician' then enter the prescriber's details.

![](_page_2_Picture_411.jpeg)

- Make amendments to appropriate field(s) e.g. change Ramipril dose from 2.5mg to 3.75mg.
- The original order is now scored through and documented as 'Discontinued'.

![](_page_2_Picture_52.jpeg)

Orders For Signature

- Click 'Orders for Signature'.
- Review the amendment(s) made.
- Enter 'Cancel/Discontinuation Reason'.
- Ensure that the 'Cancel/Discontinue Date and Time' is completed correctly e.g. before the next dose is due if the change is to happen immediately and sign.

![](_page_2_Picture_412.jpeg)

# **POCKET GUIDE for Pharmacy**

•

# **Discharge Verification**

• Select 'Tasks' from the menu and then select the 'Clinical Pharmacy' tab.

![](_page_3_Picture_4.jpeg)

• Double-clicking on 'Discharge Reconciliation' task will allow you to view the task form attached to the task.

![](_page_3_Picture_309.jpeg)

• Select 'Orders' from the menu, then click 'Reconciliation' and select 'Discharge'.

![](_page_3_Picture_310.jpeg)

• Clinically review the inpatient prescription  $\bigoplus$  against the discharge prescription  $\Box$ 

![](_page_3_Picture_311.jpeg)

# **Discharge Supply**

• To annotate the supply details, right click on the medication and click 'Modify without Resending'.

![](_page_3_Picture_13.jpeg)

• Annotate supply details as appropriate.

![](_page_3_Picture_15.jpeg)

- Select 'OSD' as the Supply Type if the supply is to be dispensed by Pharmacy.
- Click 'Reconcile and Sign'.
- Click 'Tasks', click on the 'Clinical Pharmacy' tab and double click on the 'Discharge Reconciliation' task.

![](_page_3_Picture_19.jpeg)

• Pharmacists - select 'Yes' to 'Clinical Screen Complete' and sign the task as complete by

clicking the green tick  $\checkmark$ 

• Pharmacy Technicians- select 'No' to 'Clinical Screen Complete' and save the information by  $click$  of the floppy disk  $\Box$ 

![](_page_3_Picture_312.jpeg)

• Click 'Depart'. The 'Depart Process' window will open.

dHoc IIIII Medication Administration & PM Conversation | R. Depart Communic

• View the 'Inpatient Discharge Summary' to ensure that all medications are sitting under the correct Heading.

![](_page_3_Picture_313.jpeg)

 Select 'Pharmacy Only'. The 'Pharmacy Summary' will then be displayed.

![](_page_3_Picture_29.jpeg)

- • Print to appropriate location. To change your default printer, see QRG 'Pharmacy Discharge Verification and Supply'.
- To *unlock/amend* a discharge prescription after 'Clinical Screen Complete' has already been completed & signed, select '**Form Browser**' from the main menu. Right-click 'Discharge Reconciliation' and select 'Modify'.

![](_page_3_Picture_32.jpeg)

• Change 'Clinical Screen Complete' to 'No', and then click 'Sign' **Clinical Screen Complete**  $\overline{\mathbb{G}}$ 

![](_page_3_Picture_314.jpeg)

# **More Information**

- Other EPMA documentation is available: -
	- Downtime Information -
	- Specific Quick Reference Guides (QRG)
	- FAQ, Memos, Readiness Checklist
- Location of all EPMA documents are located on the Trust-wide L drive: L:\Files\iClip Trust-wide Information\EPMA

Alternatively, browse the intranet:

- Intranet  $>$  Training & Education
- EPMA Quick Reference Guides -
- e-PMA Meds QRG's